## Lantech **LSC-1102B SERIAL TO TCPIP CONVERTER**

## **User Manual**

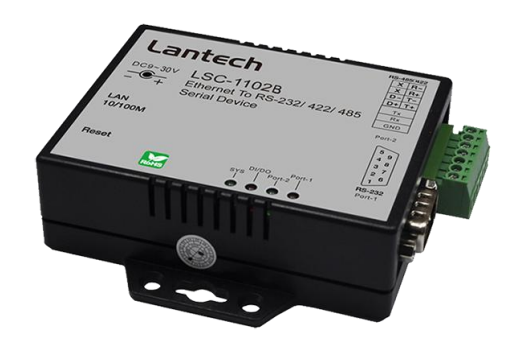

**V1.0 Sep 2016**

## **Table of Contents**

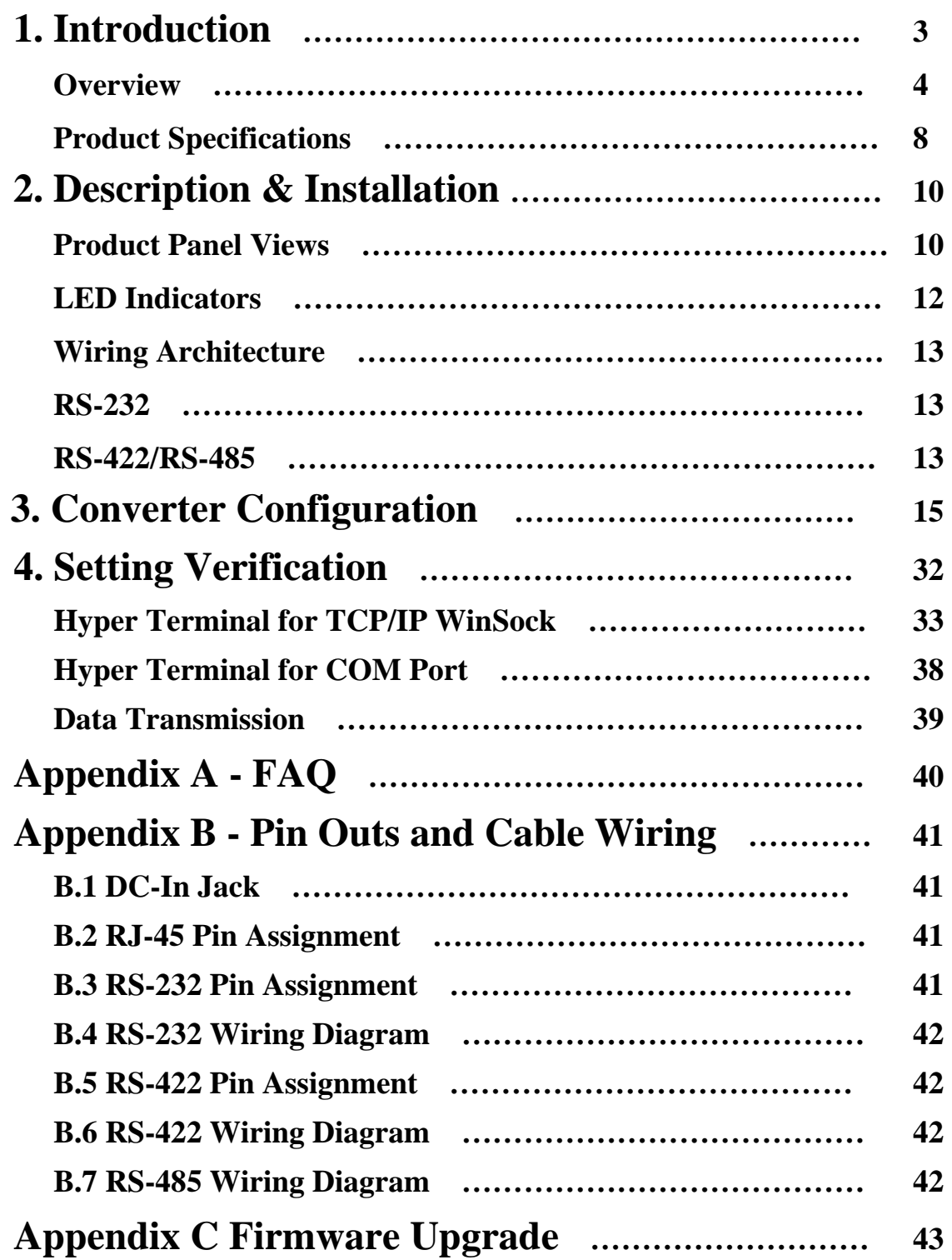

Lantech LSC-1102B is a full set serial device within two serial ports as one is a RS-232 port and other one is a 422/ 485 (Auto-Detective) and it provides one socket connection port.

Lantech provides new ways of connecting legacy serial devices to a Local Area Network (LAN) or Wide Area Network (WAN). TCP/IP serial devices are designed to operate serial ports over 100Mbit/s Ethernet networks. The data is transmitted via TCP/IP protocol. Therefore control is available via Ethernet, Intranet and Internet. LSC-1102B serial device is packaged in a PVC material case well suited for industrial environments. All serial ports operate in common industrial configuration. The serial device can be configured as network server or network client. In the client mode, it can be installed in network which is protected by NAT router or firewall, without the need of a real IP address. The firmware of LSC-1102B can be reprogrammed directly via Ethernet network to keep up with latest network standards. Lantech LSC-1102B is one of the best serial devices for industrial applications.

## **Product Specifications**

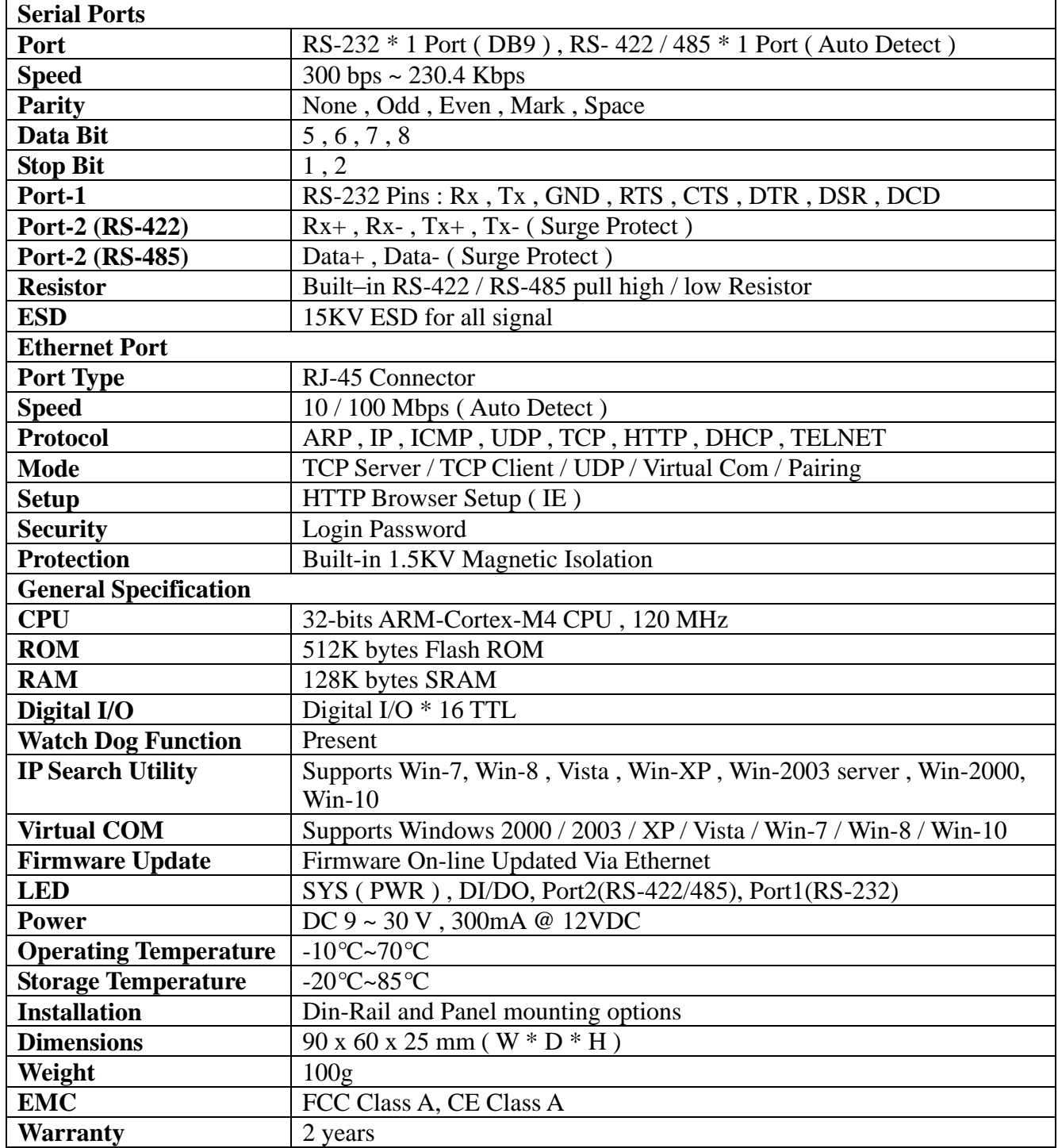

## **Product Panel Views**

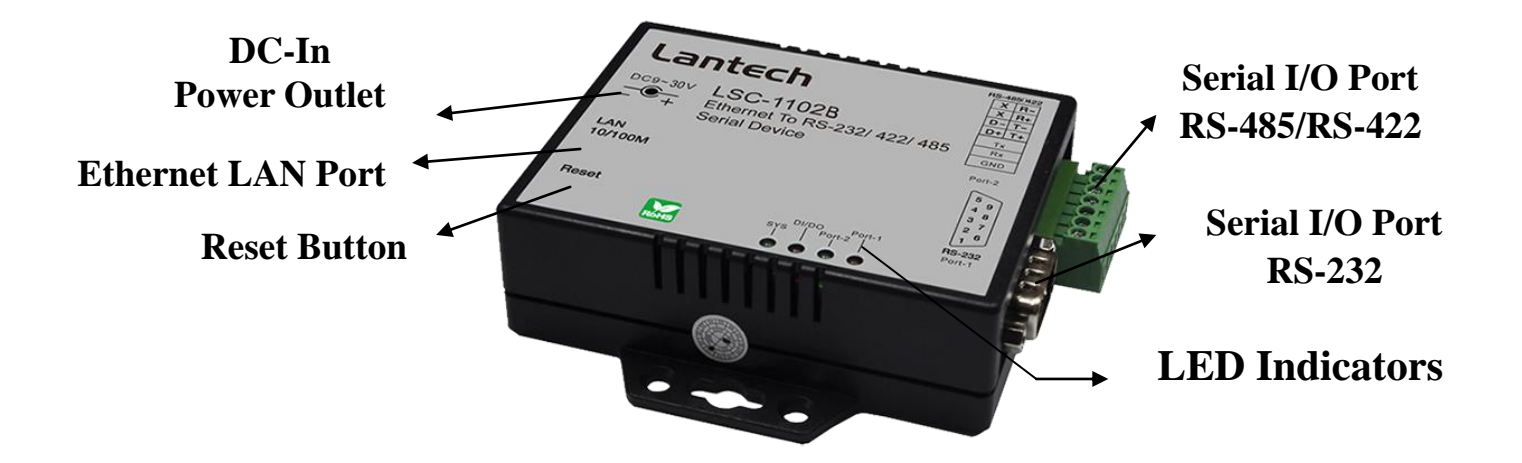

#### **Serial I/O Port of RS-232 and RS-422/485**

Connect the serial data cable between the converter device and the serial devices. Follow the parameter setup procedures to configure the converter (see the following chapters ).

#### **Digital I/O**

Transforming the sensor which connecting on the Lantech TCP/IP converters equipment statuses into the TCP/IP package data and send out by the Ethernet DataStream ( The Lantech TCP/IP converters must indicate the IP address and Com Port) or activating the indicated Digital output (Remote WinSock must indicate the

Lantech TCP/IP converters)Connect the data wires between the Lantech TCP/IP converters and the RS-485/RS-422 device. Follow the parameter setup procedures to configure the converter (see the following chapters).

#### **Power Supply**

LSC-1102B TCP/IP converter device is powered by a single 9Vdc (inner positive/outer negative) power supply and 500mA of current. A suitable power supply adapter is part of the packaging. Connect the power line to the power jack at the left side of LSC-1102B TCP/IP converter device and put the adapter into the socket. If the power is properly supplied, the "PWR" red color LED will be on..

#### **Ethernet LAN Port**

The connector for network is the usual RJ45. Simply connect it to your network switch or Hub. When the connection is made, the LAN LED indicator will light. When data traffic occurs on the network, red DATA LED indicator will blink during data transferring and receiving.

#### **Reset Button**

If by any chance, you forget the setup password, or have incorrect settings making Lantech TCP/IP converter inoperable. First, turn off the power. Second, use any point tip to push this button and hold it to turn on the power at the same time for 5 second. All the parameters will be reset to the factory default.

## **LED Indicators**

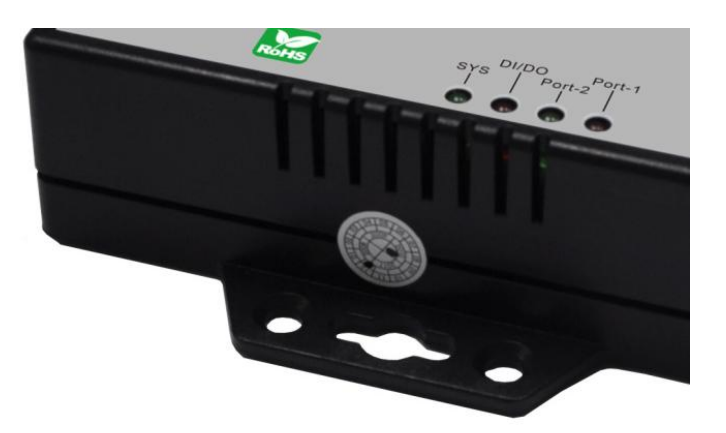

## **PWR (Red):**

It is a power indicator (When the power is on, the LED will be on.)

## **Tx (Green):**

Data sent indicator (When data are sending to the network, the LED will blink.)

## **Rx (Red):**

Data received indicator (When data are receiving to the network, the LED will blink.)

## **SYS (Green):**

It is a device statues indicator (When Lantech TCP/IP converter is operated in normal statues, the LED will blink once per second.)

## **Wiring Architecture**

## **RS-232 Wiring Architecture**

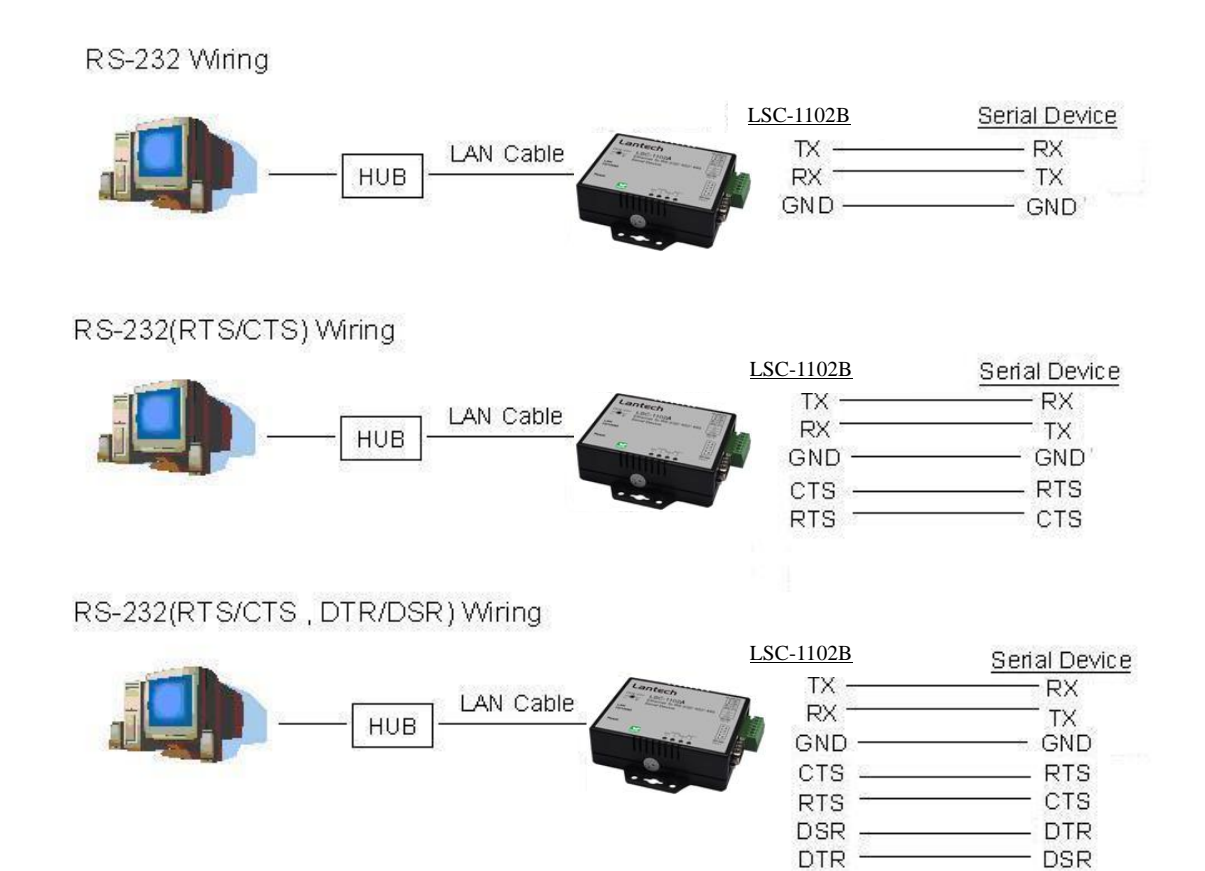

#### **RS-422/RS-485 Wiring Architecture**

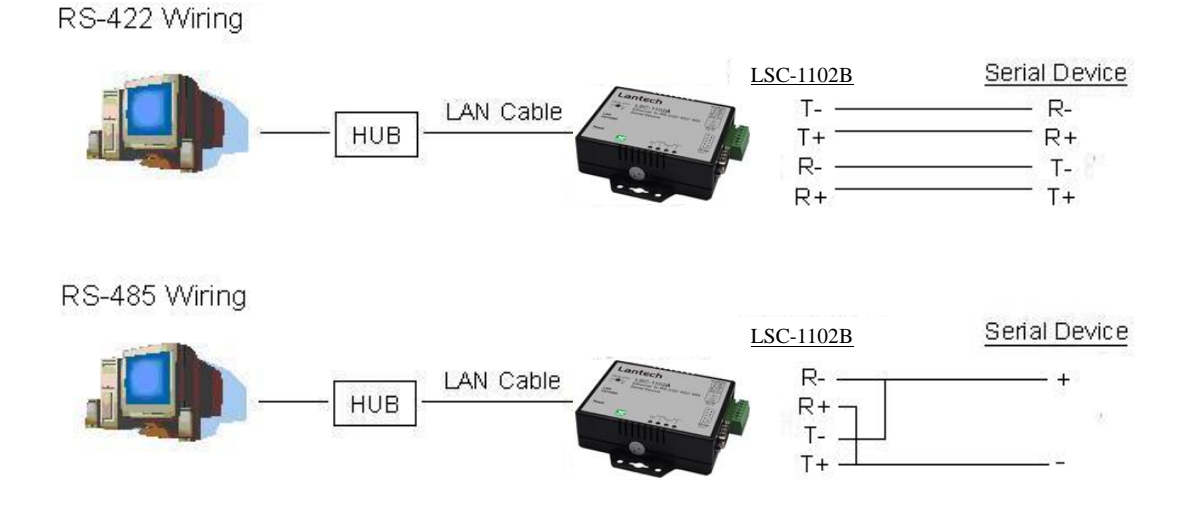

When you finish the steps mentioned above and the LED indicators are as shown, the converter is installed correctly. You can use the Setup Tool "CVBrowser.exe" to setup the IP Address.

To proceed the advanced parameter setup, please use a web browser (IE or Netscape) to continue the detailed settings.

**3**

## **Software installation**

- 1. Copy CVBrowser.EXE file from CD to your desktop .
- 2. Execute CVBrowser.EXE.

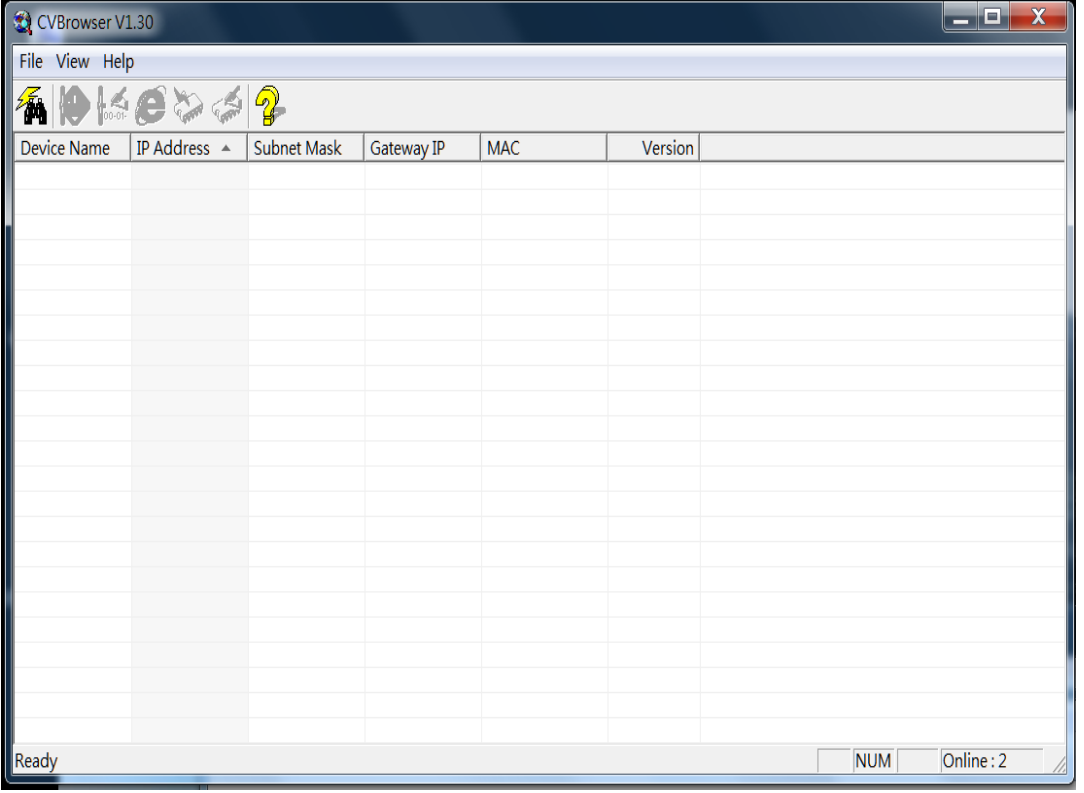

## **Hardware Installation**

- 1. Connect LSC-1102B to your desktop directly or by switch.
- 2. Power on LSC-1102B
- 3. Click scope icon of CVBrowser to search the LSC-1102B(Default IP 192.168.0.100)

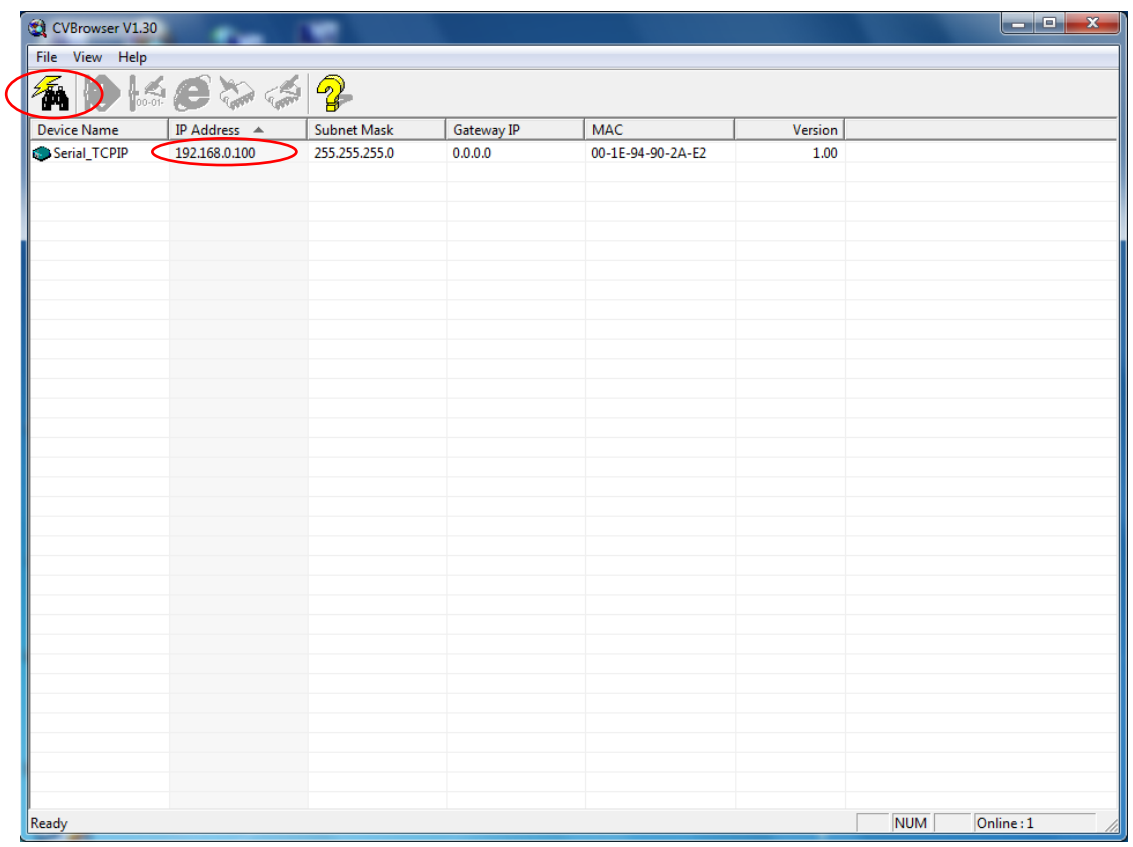

4. Make sure the IP of your desktop and LSC-1102B are in the same domain (192.168.0.x)

 $\overline{\phantom{0}}$ 

### **How to change the IP address of LSC-1102B**

5-1.Hoover your mouse to the icon of LSC-1102B

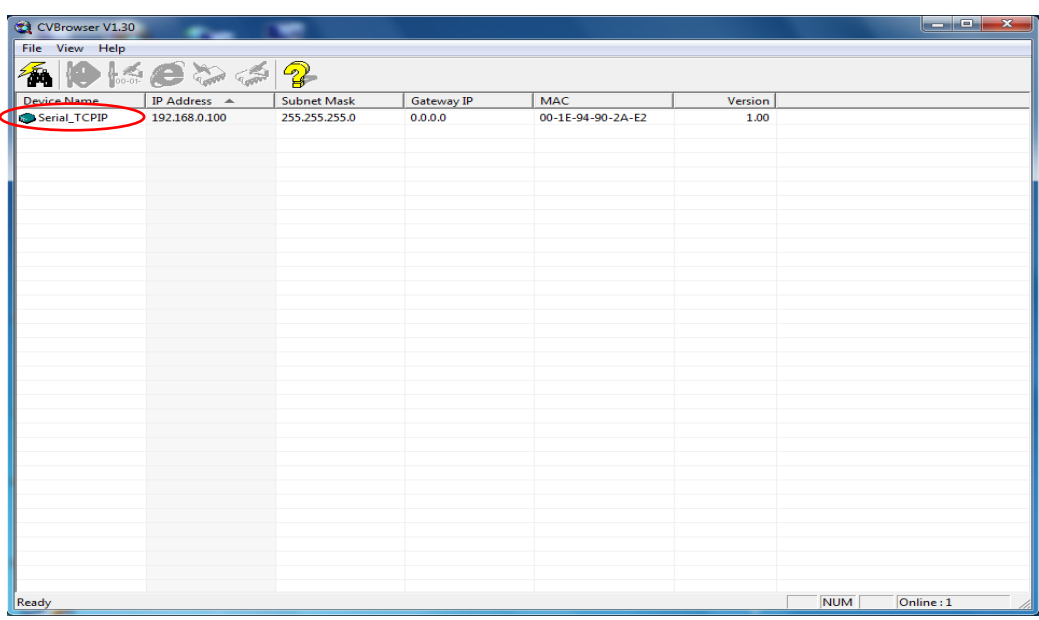

5-2.click the icon and it will be highlight by blue color

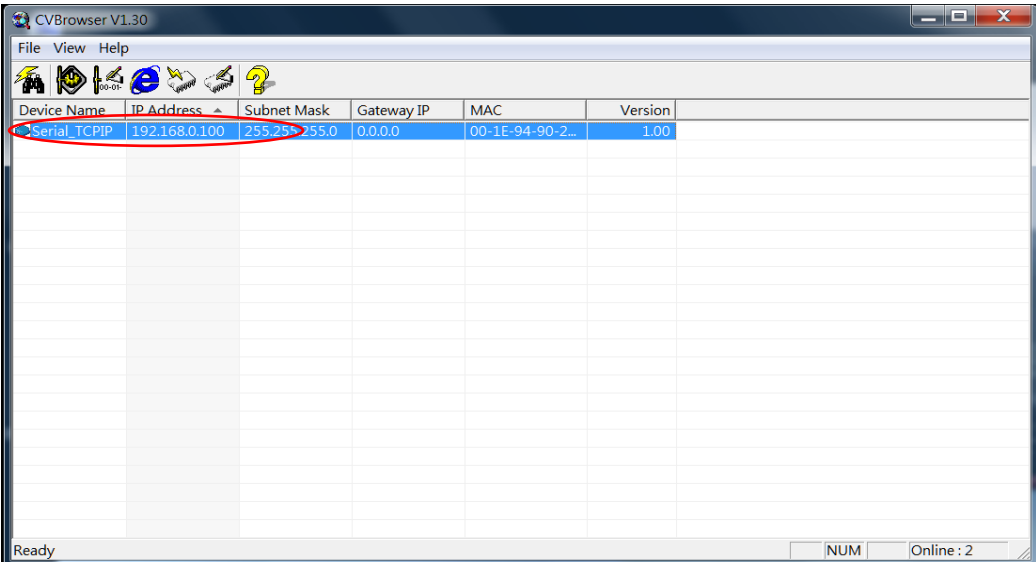

#### 5-3.choose Modify IP

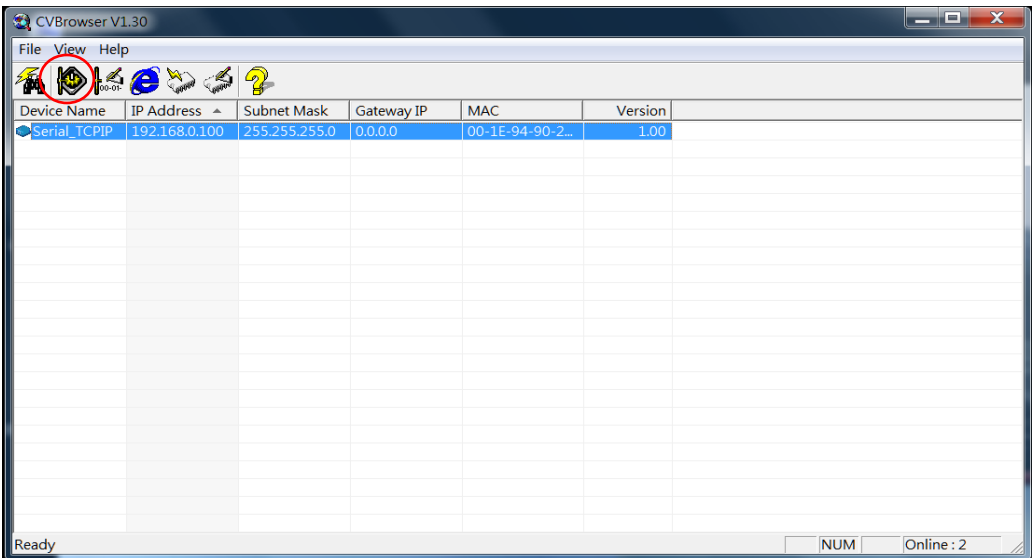

### 5-4.Change the IP address of LSC-1102B

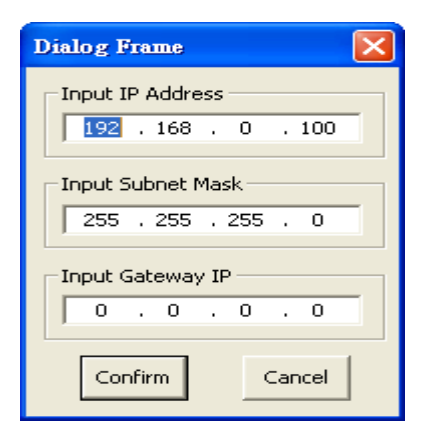

5-5.Set the password of log in

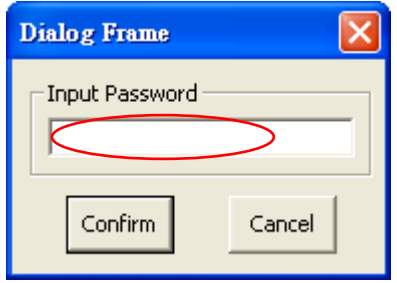

## 5. Fresh the CVBrowser and find the new IP address

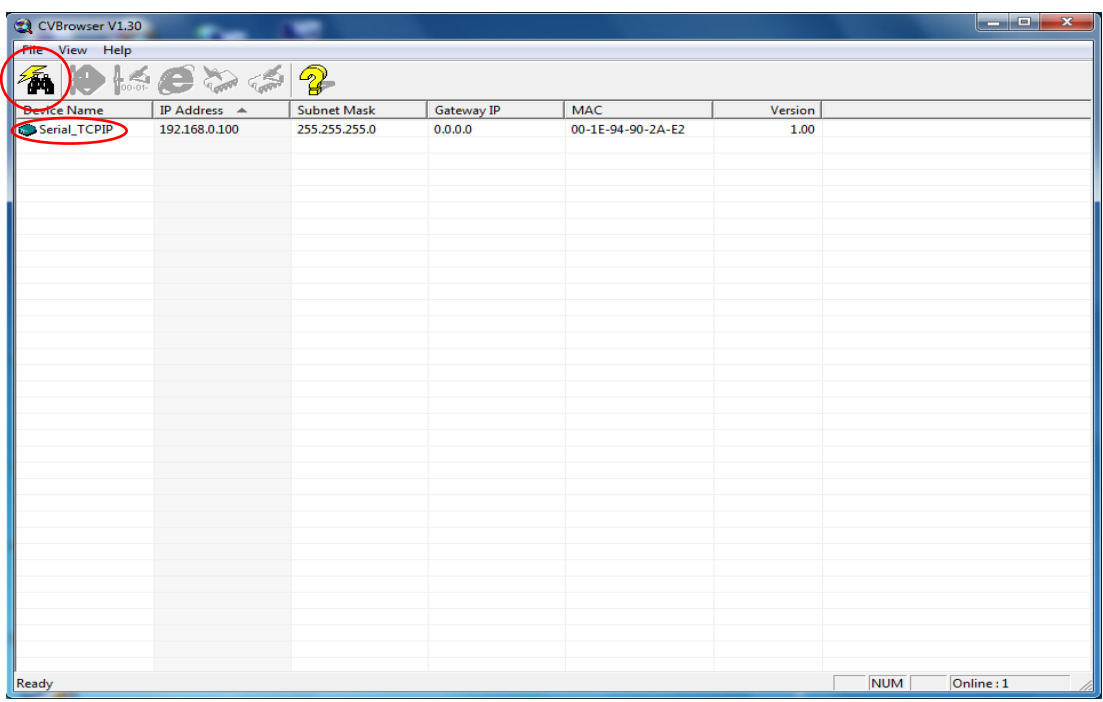

## 6. Press WEB Browser

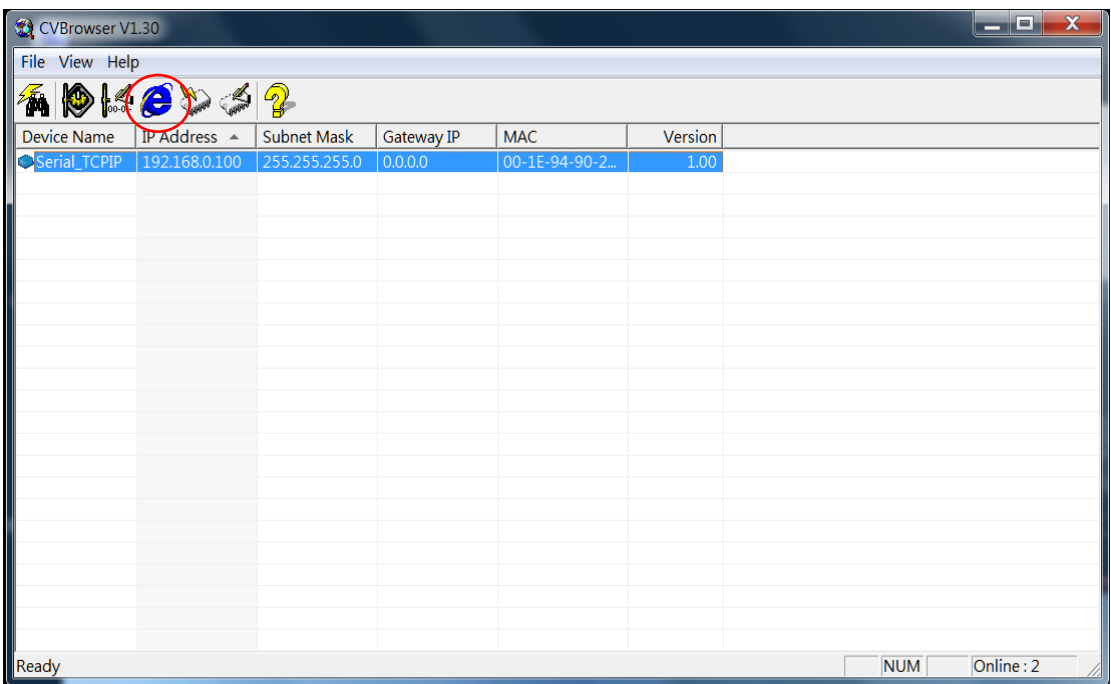

7. Log in LSC-1102B via web browser.

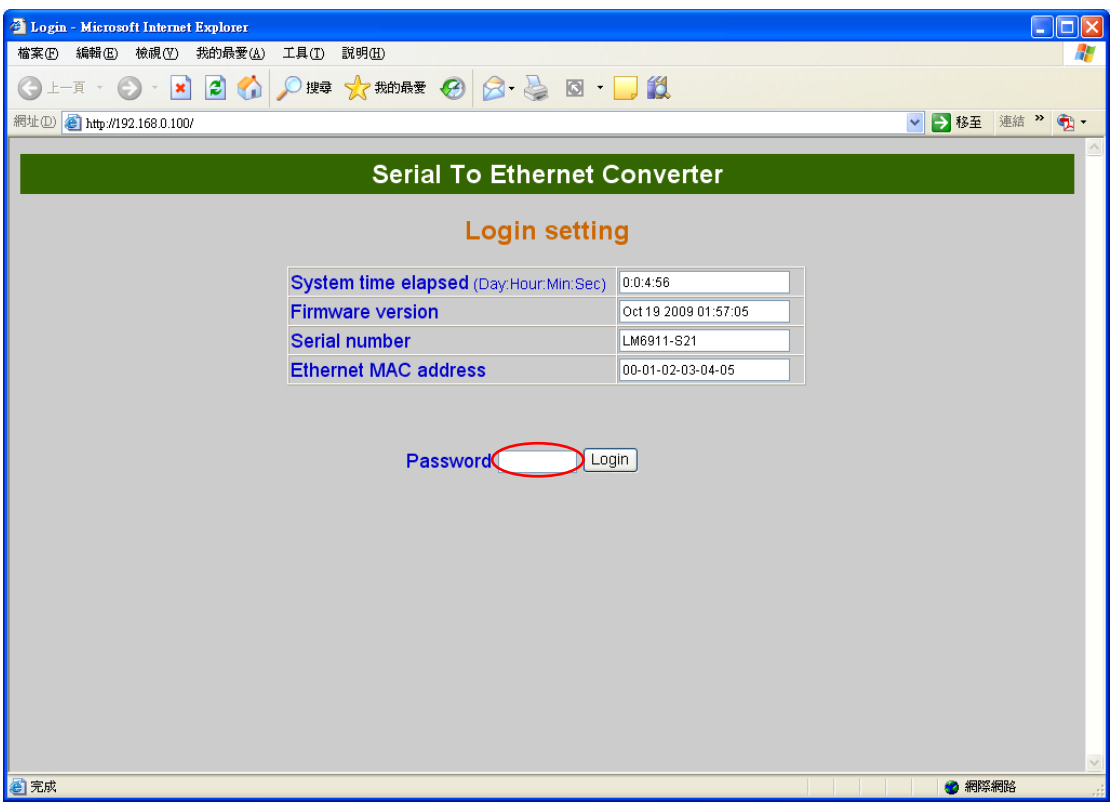

9. Set Serial I/O Port

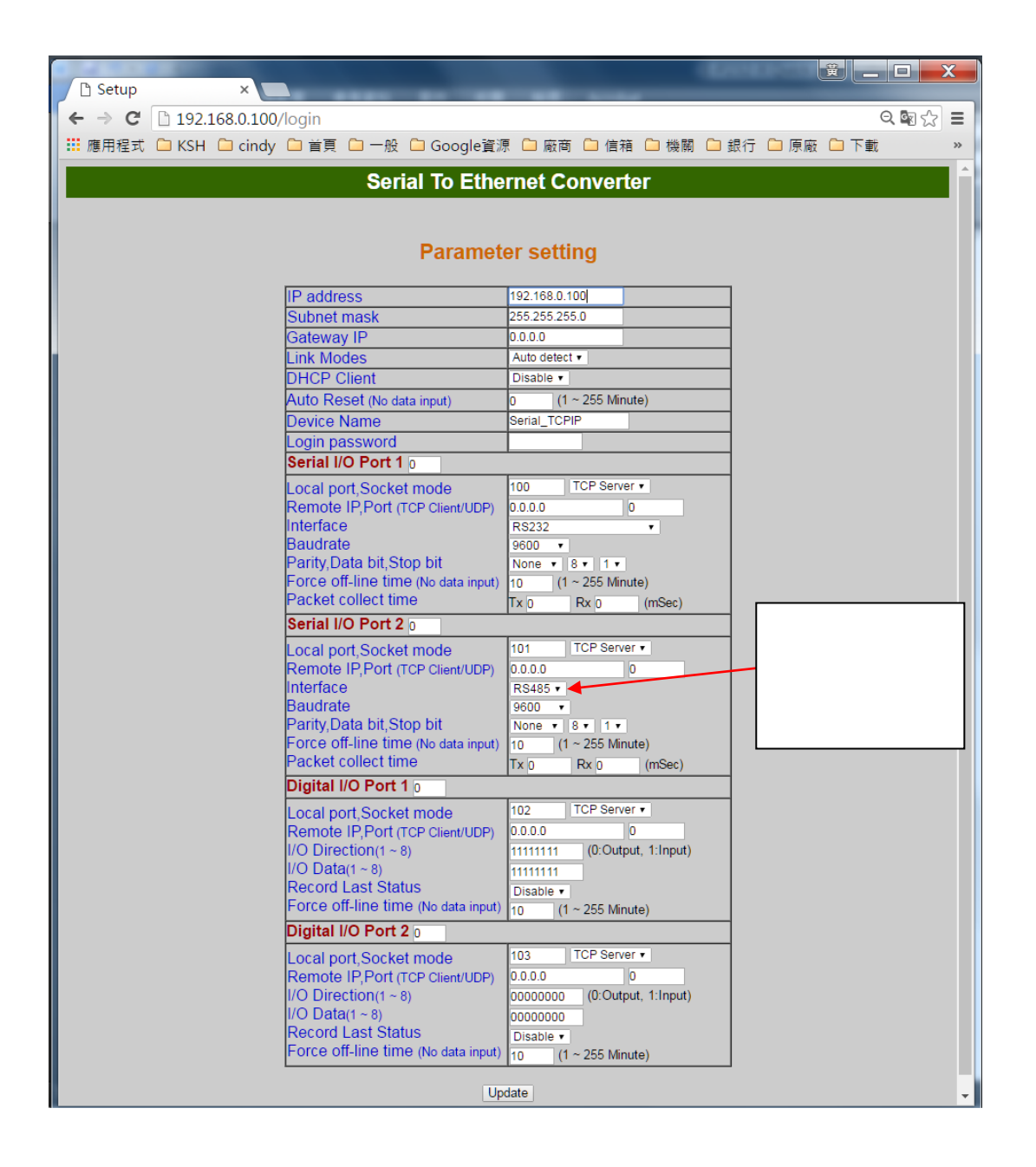

## 10.Remember to press update after you modify the setting

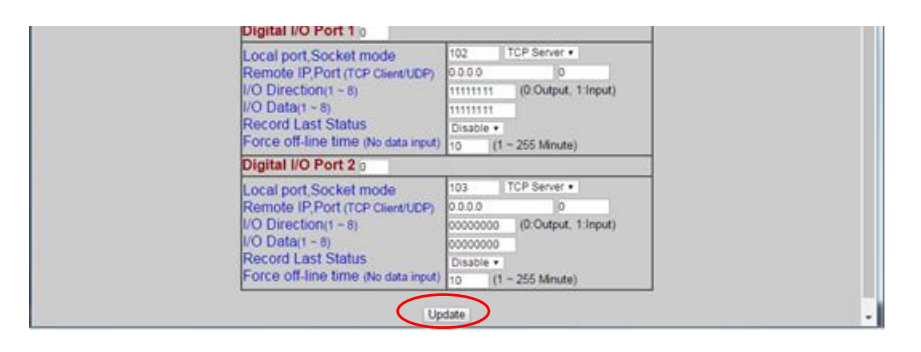

## **Factory Default Setting**

If by chance, you forget the setup password, or have incorrect settings making the converter inoperable, there are two ways to reset the setting and the following procedures can be used to reset all settings to factory default:

## A:

- 1. you can turn off the power and then use any point tip to push "Reset" button and hold it to turn on the power at the same time for **5 seconds.** The password will be reset to the factory default as **"empty".**
- B:
- 1. Turn off the power of the converter.
- 2. Use a pin or any point tip to push the screw driver or any conductor to short DTR and CTS (pin 4 and pin 8 in DB9) of RS232 connector.
- 3. Turn on the power of the converter.
- 4. Remove screwed driver or conductor.

After completing the wiring and parameter setting, we should verify if the setting is correct. This chapter will introduce how to use a single computer to test if the converter behaves well.

The operating system can be Windows 95, 98, ME, XP, 2000. The "Hyper Terminal" utility should be installed on your PC (see Figure 6.1). It can be found in your Windows installation CD.

The wiring architecture is similar to "RS-232 Wiring" in chapter 3, and the "Serial Device" is replaced by the PC's COM 1. The same PC also plays the roll of the Remote Host.

The following topics are covered in this chapter:

- □□ **Hyper Terminal for TCP/IP WinSock**
- □□ **Hyper Terminal for COM Port**
- □□ **Data Transmission**

## **Hyper Terminal for TCP/IP WinSock**

Initiate a Hyper Terminal from the Start Menu in Windows (see Figure 6.1), give a terminal name, choose an icon, and press "OK" button (see Figure 6.2).

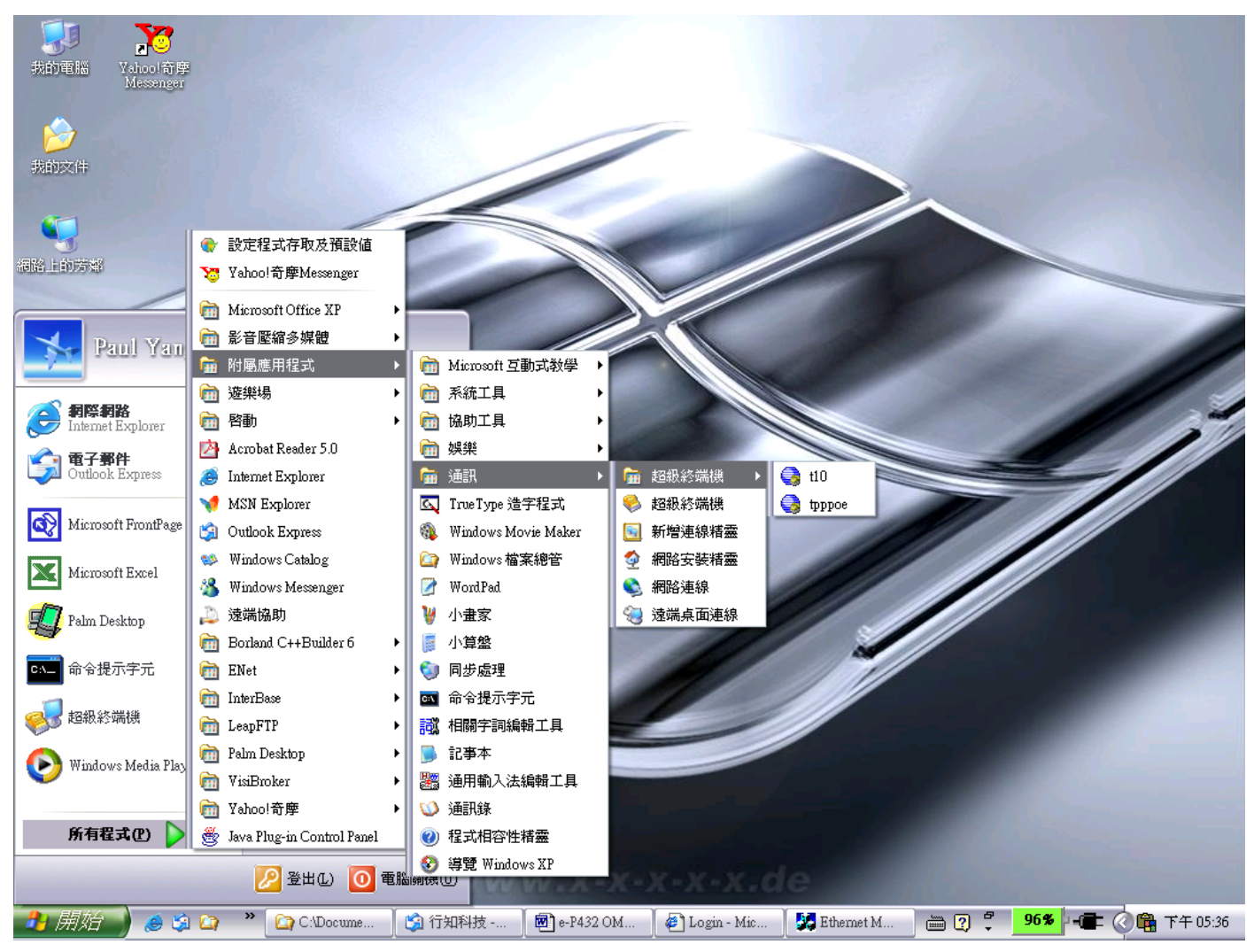

<sup>(</sup>Figure 6.1)

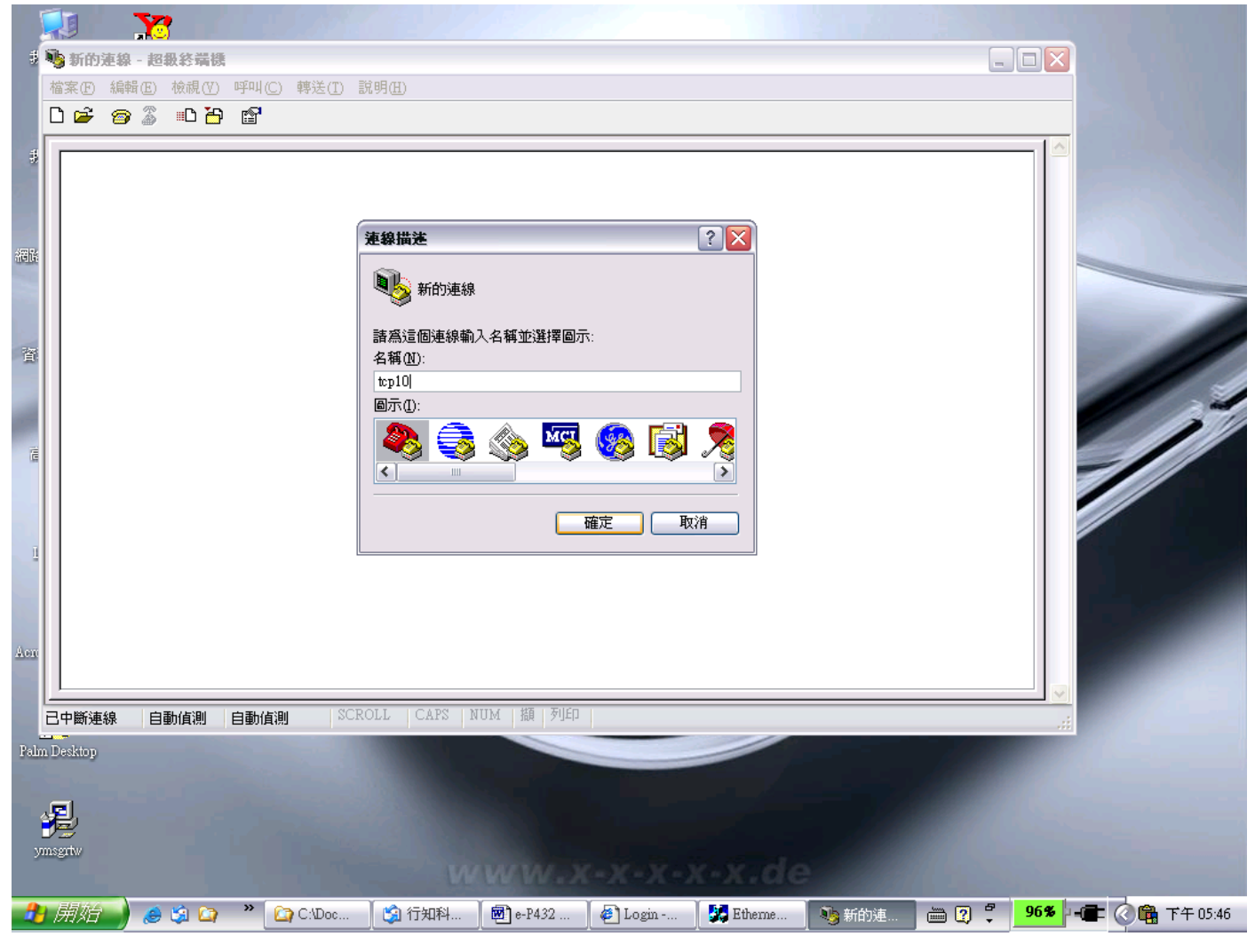

(Figure 6.2)

Select "TCP/IP(Winsock)" option at the "Connect using:" field (see Figure 6.3).

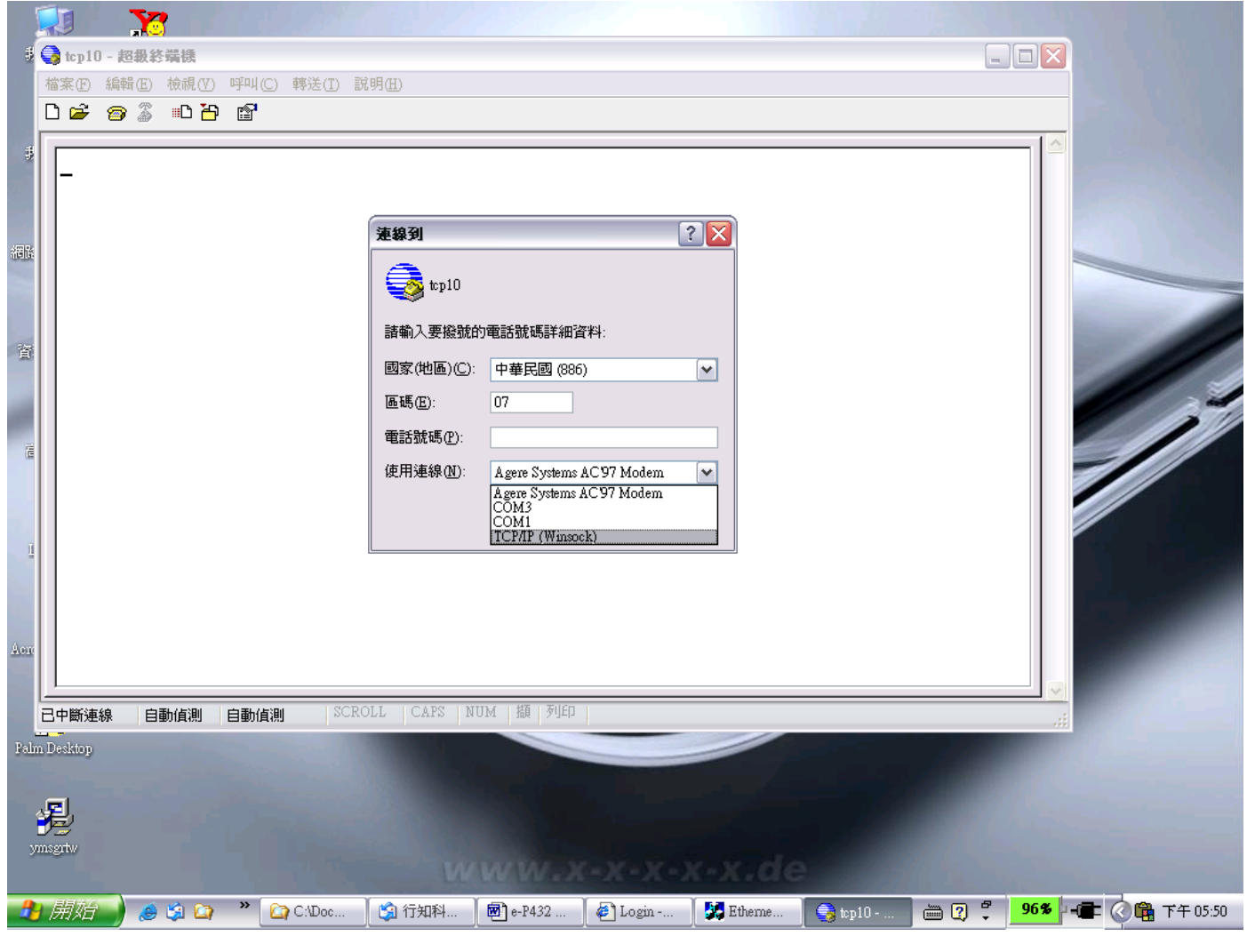

(Figure 6.3)

After "OK" button is pressed, Figure 6.4 appears. Enter the converter's IP address (e.g. 192.168.123.10) at the "Host address:" field, and the Socket port number set for the Serial Port 1 at the "Port number:" field (e.g 4660). (The Socket type of the Serial Port 1 should be "TCP Server".)

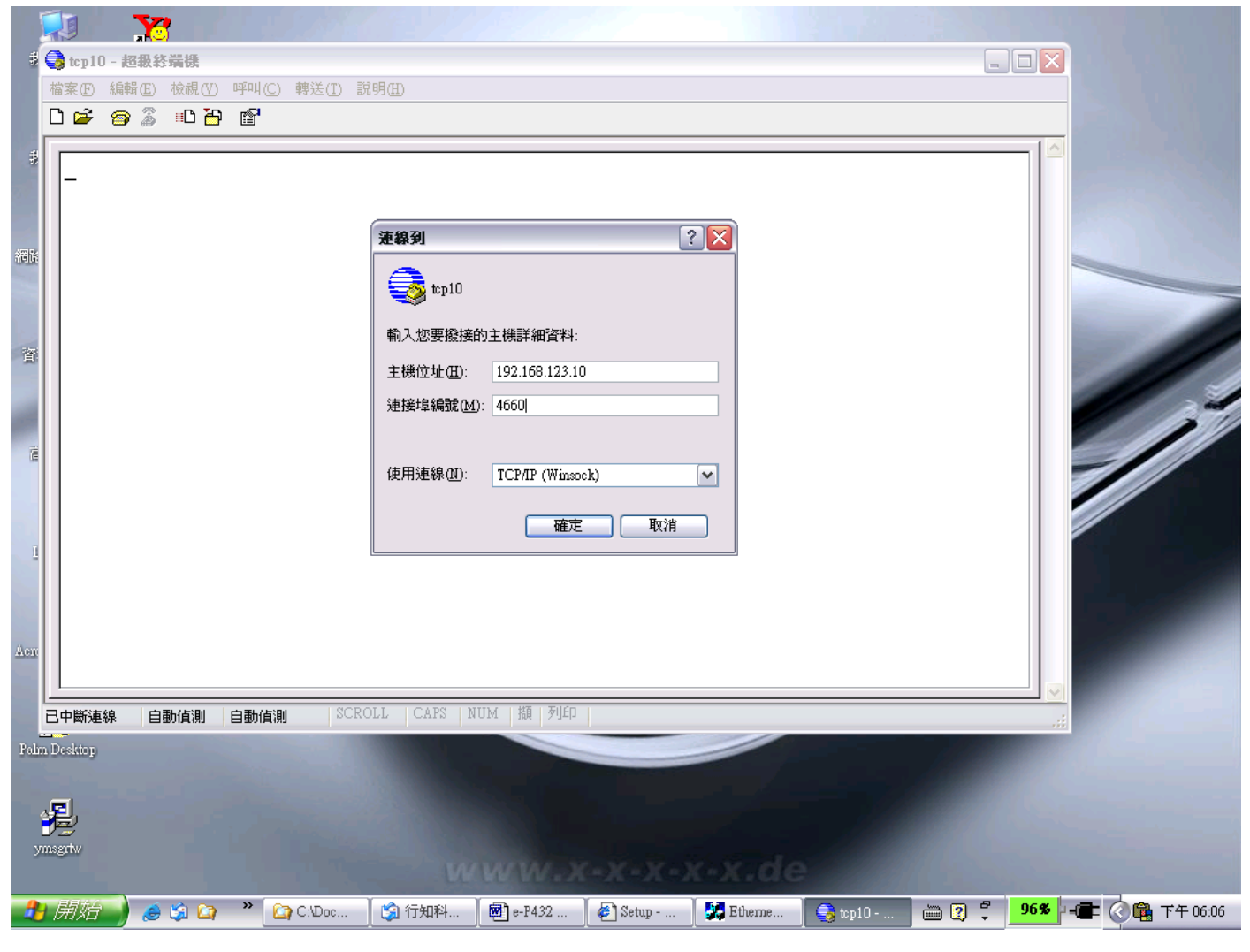

(Figure 6.4)

After "OK" button is pressed, Figure 6.5 appears. If the Hyper Terminal connects with the converter successfully, the time clock at the left lower corner "Connected hh:mm:ss" will start counting.

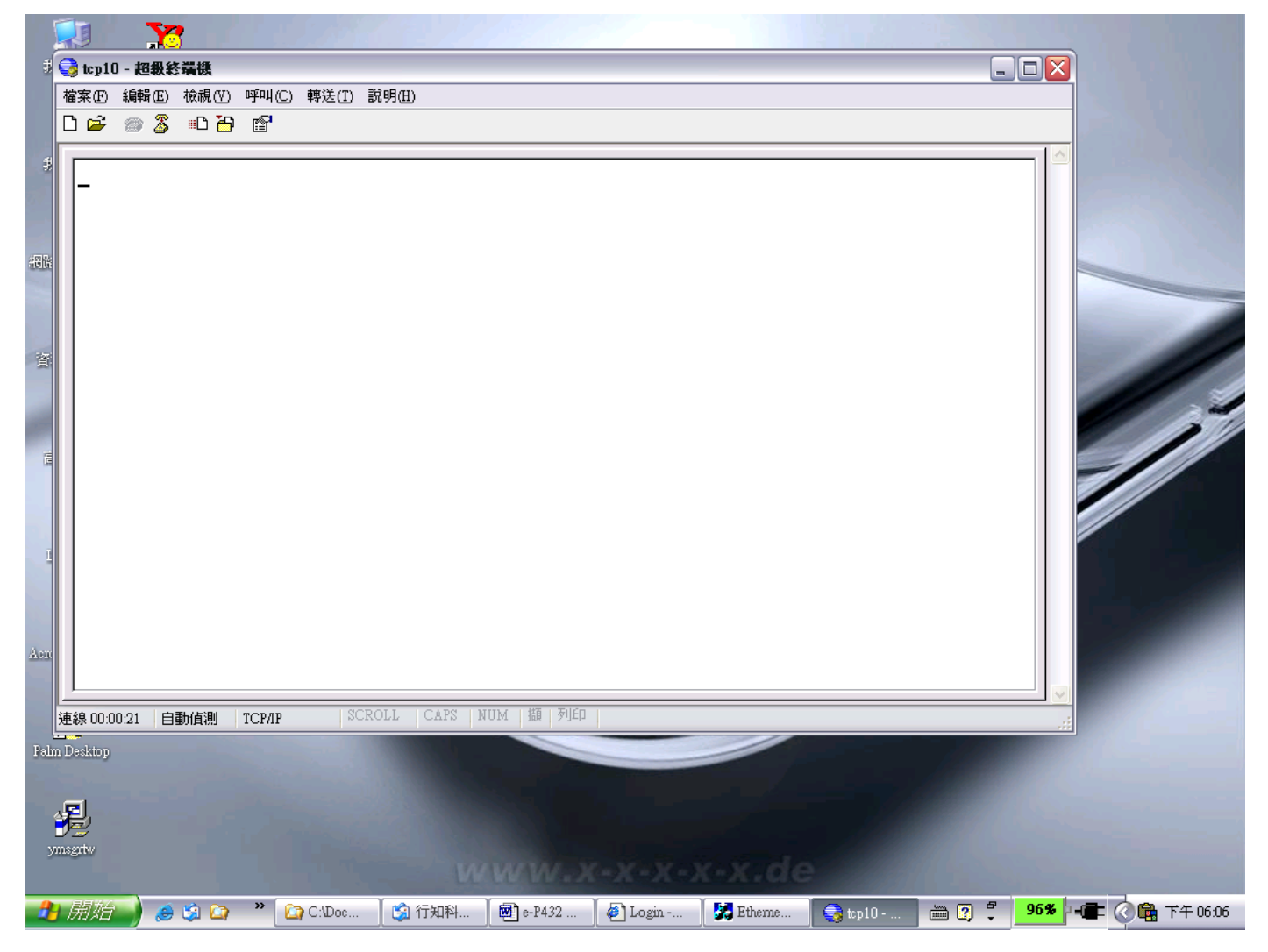

(Figure 6.5)

## **Hyper Terminal for COM Port**

Initiate another Hyper Terminal as a COM Port Terminal (in Figure 6.3, select COM 1 or other COM port instead of "TCP/IP (Winsock)"). Set the COM port Properties to be the same as those set for the Serial Port 1 of the converter.

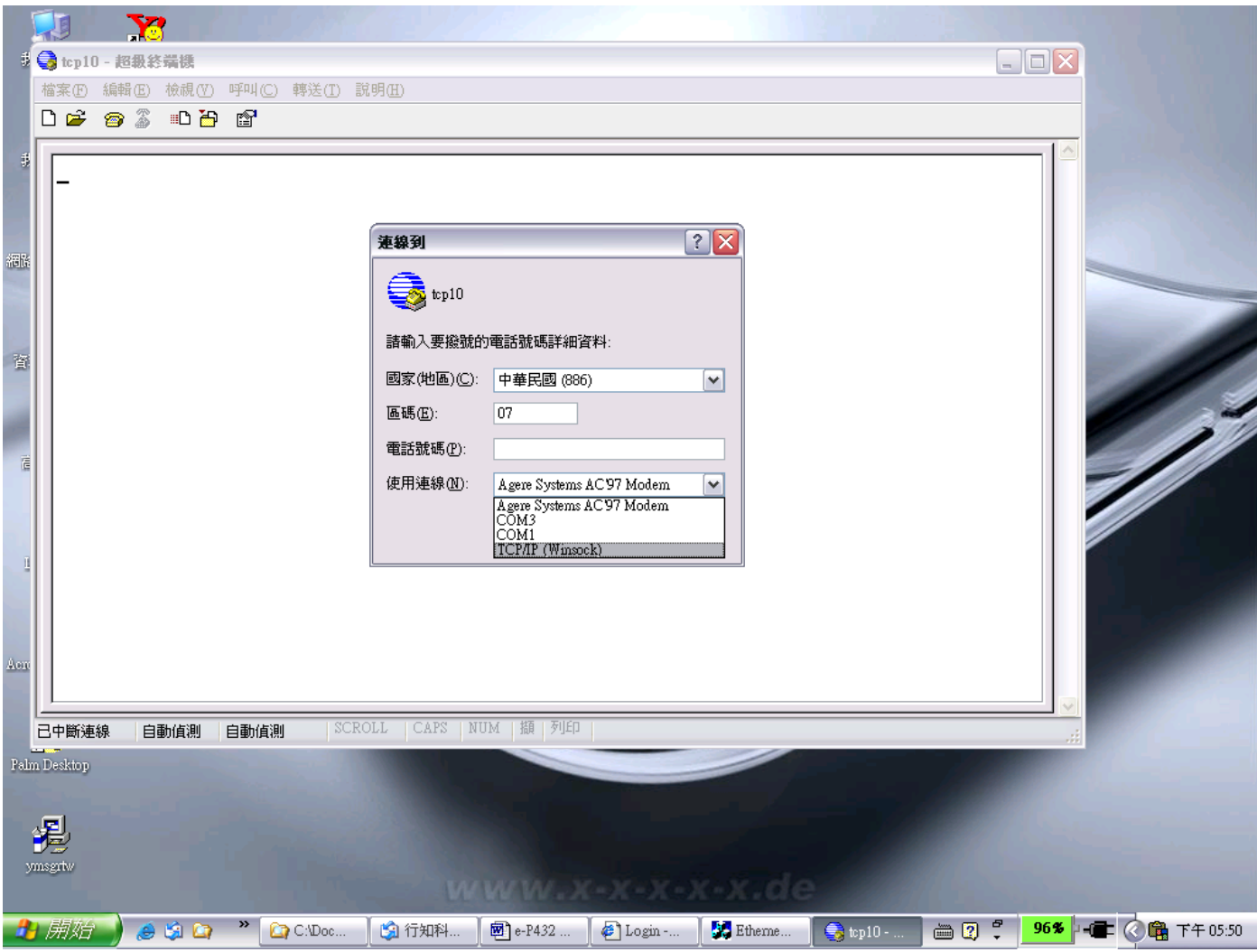

(Figure 6.3)

## **Data Transmission**

When all steps described above are finished, type any characters on the COM Port Terminal and check if the typed characters are also displayed on the TCP/IP Winsock Terminal. Alternatively, check if the characters typed on the TCP/IP Winsock Terminal are also displayed on the COM Port Terminal. If yes, then all settings are correct and the converter can operate properly.

# **Appendix A FAQ**

Q. Why can't the CVBROWSER.exe detect the converter on the network?

A. Please check

- □ if the power is properly plugged to the converter.
- □ if the network cable is properly connected between the converter and the Hub.

Refer to the "Hardware Installation" steps in Chapter 3.

- Q. Why can't I use IE to setup the converter?
- A. Please check if the network domain of your PC is the same as that of the converter.

# **Appendix B**

## **Pin outs and Cable Wiring**

## □□ **DC-In Jack**

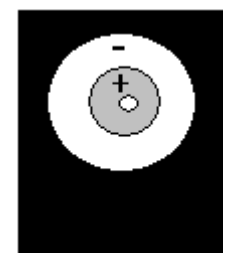

#### □□ **RJ-45 Pin Assignment**

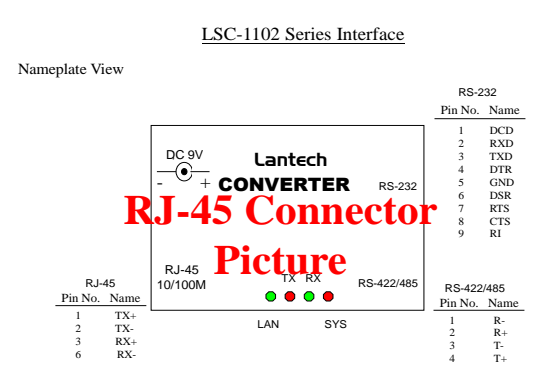

#### □□ **RS-232 Pin Assignment**

The pin assignment scheme for a 9-pin male connector on a DTE is given below.

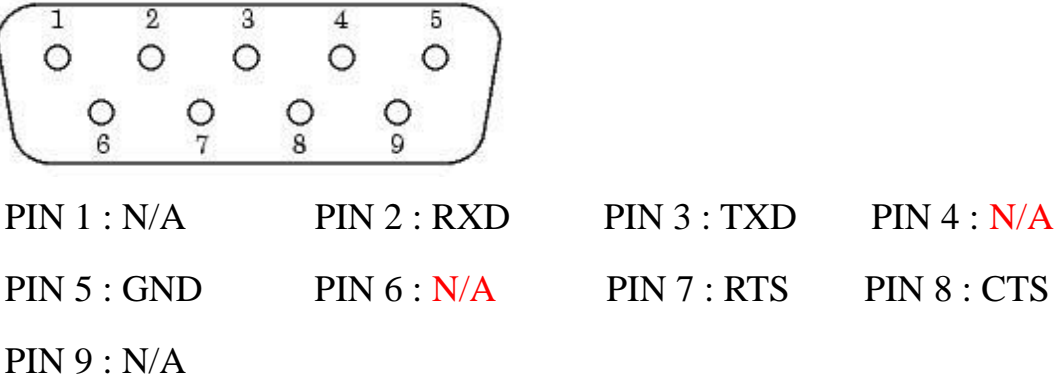

### □□ **RS-232 Wiring Diagram**

Serial Device Lantech Converter

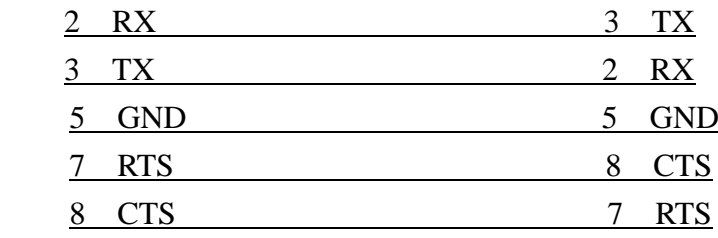

#### □□ **RS-422 Pin Assignment**

The pin assignment scheme for a 4-pin RS-422 is given below.

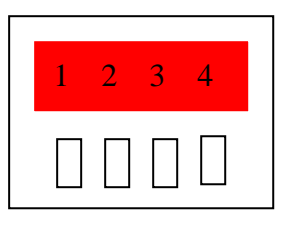

PIN 1 : R- PIN 2 : R+ PIN 3 : T- PIN 4 : T+

#### □□ **RS-422 Wiring Diagram**

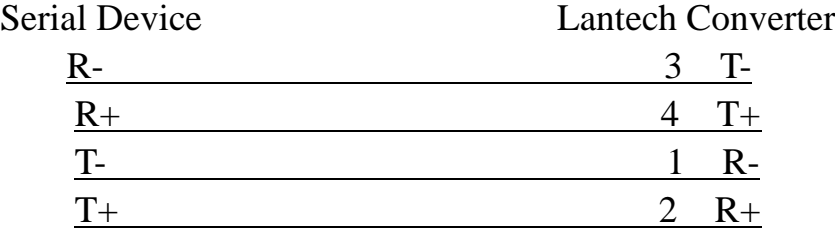

#### □□ **RS-485 Wiring Diagram**

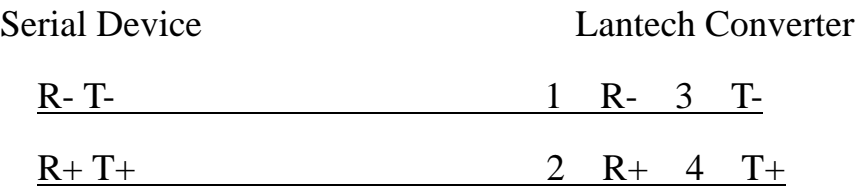

## **Appendix D Firmware Upgrade**

As the firmware of the converter always keeps on enhancing with latest technologies and network standards, if your applications need the latest release of firmware, you will receive a Win32 executable utility and a ROM binary file to upgrade the converter firmware through network:

- 1. Set the target converter to have IP address in the same subnet as your host computer.
- 2. In the DOS Prompt environment of Windows, execute the upgrade utility eUpg32.exe, with the ROM file name you received as the first parameter and the target converter IP address as the optional second parameter. For example:

eUpg32 ROM. bin 10.0.0.123

If you omit the target IP address, the upgrade software will try to find one automatically.

3. The upgrade will start immediately with percent finished displayed on screen. Wait until 100% complete. Please note during upgrade, do not stop the software or remove the power of the converter, or it will cause permanent damage of firmware and can not be recovered.